# Database Error, unable to archive database

Last Modified on 10/06/2022 4:17 am EDT

### Symptom

When attempting an archive or purge your database, you see one of the following errors:

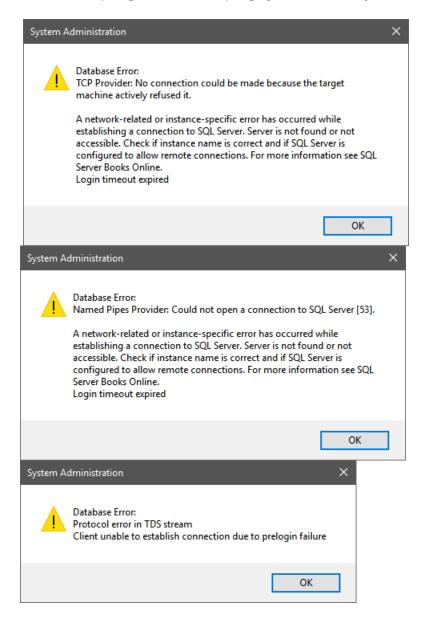

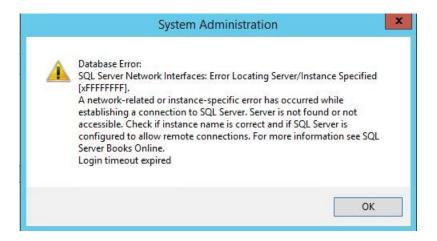

When observed in System Administration, you see the following connection error:

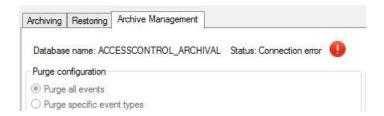

#### Resolution

In most cases, the issue is resolved by executing the following SQL query: insert into LNLCONFIG (LNLSTRING, LNLCONFIGID)

values ('server\_name', '178') *Note:* Replace 'server\_name' with your actual database server name. If it is the port that is determined to be the issue, then perform the following procedure:

- 1. Open the following:
  - C:\Windows\SysWOW64\cliconfg.exe
    C:\Windows\cliconfg.exe
- 2. Under the General tab, add TCP/IP to the Enabled protocols by order field.
- 3. Click **Properties** and change the value of the **Default port** field to the custom port used by the SQL server.
- 4. Go to the Alias tab, then click [Add].
- 5. Add a new alias in the **Server alias** field. Make note of this alias because you will need it during the installation.
- 6. In the **Network libraries** section, select the **TCP/IP** radio button.
- 7. In the **Connection parameters** section, specify the SQL server in the **Server name** field.
- 8. De-select the **Dynamically determine port** check box.
- 9. In the **Port number** field, enter the port number that the SQL server is monitoring.
- 10. Click [OK] [OK]. You can now specify the server alias name used in Step 5 during the production installation phase corresponding to the database.

# Applies To

OnGuard (all versions)

# Additional Information

Copyright © 2022 Carrier. All rights reserved.